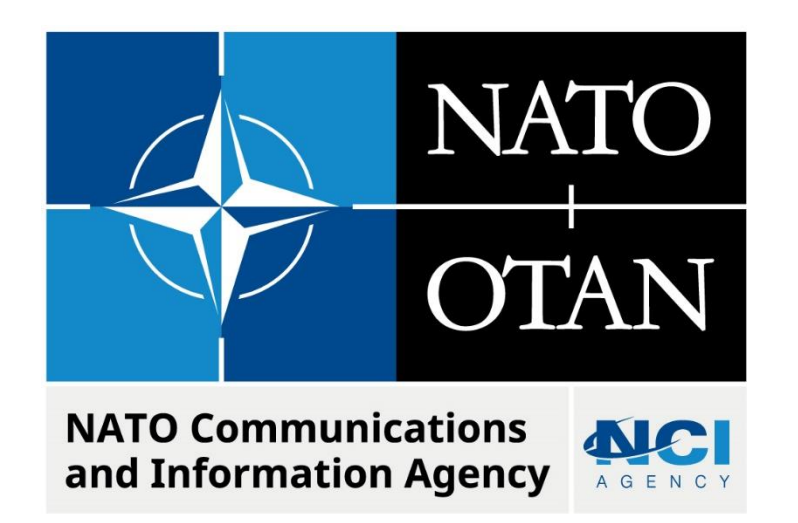

## **MISSION COMPOSER NOT WORKING DUE TO EXECUTION STATUSES MISSING IN LOGFAS 7.0.0**

Last updated: 20 September 2022 Applies to: LOGFAS **7.0.0, 7.1.0 and 7.2.0**.

# Table of contents

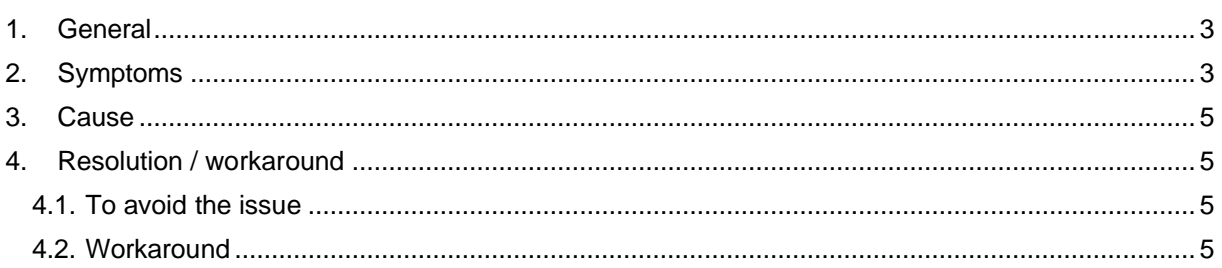

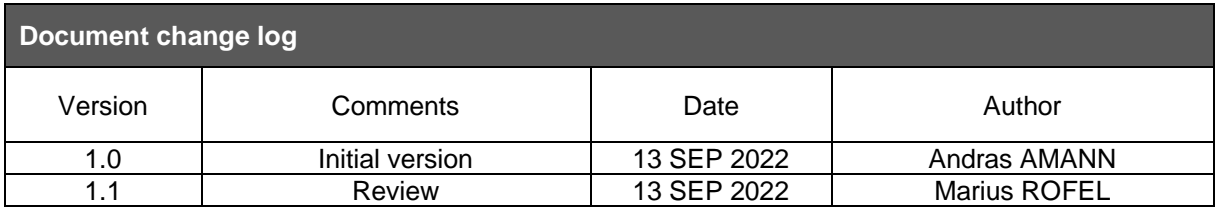

## **1. GENERAL**

<span id="page-2-0"></span>Execution Statuses are new fields introduced for Detailed Deployment Plans (DDPs) in ADAMS and CORSOM 7.0.0, which are applicable to Unit Movement Legs (UMLs), corresponding to Request Legs, and also to each Item in their Inventories. These statuses are necessary when using ADAMS and CORSOM Mission Composer feature.

In LOGFAS 7.0.0, the Execution Statuses are generated when creating UMLs or Request Legs, then updated according to the mission allocation situation (sourced to missions, removed from manifests etc.).

In the case of DDPs imported from previous LOGFAS releases, these statuses are initialised when opening the DDPs in ADAMS or CORSOM 7.0.0.

## <span id="page-2-1"></span>**2. SYMPTOMS**

Unit Movement Legs (UMLs) and Item Execution Statuses are not present in the Movements pane, respectively in the UML Inventory windows for combined DDPs, causing Mission Composer feature to become unusable in ADAMS and CORSOM with an opening error message.

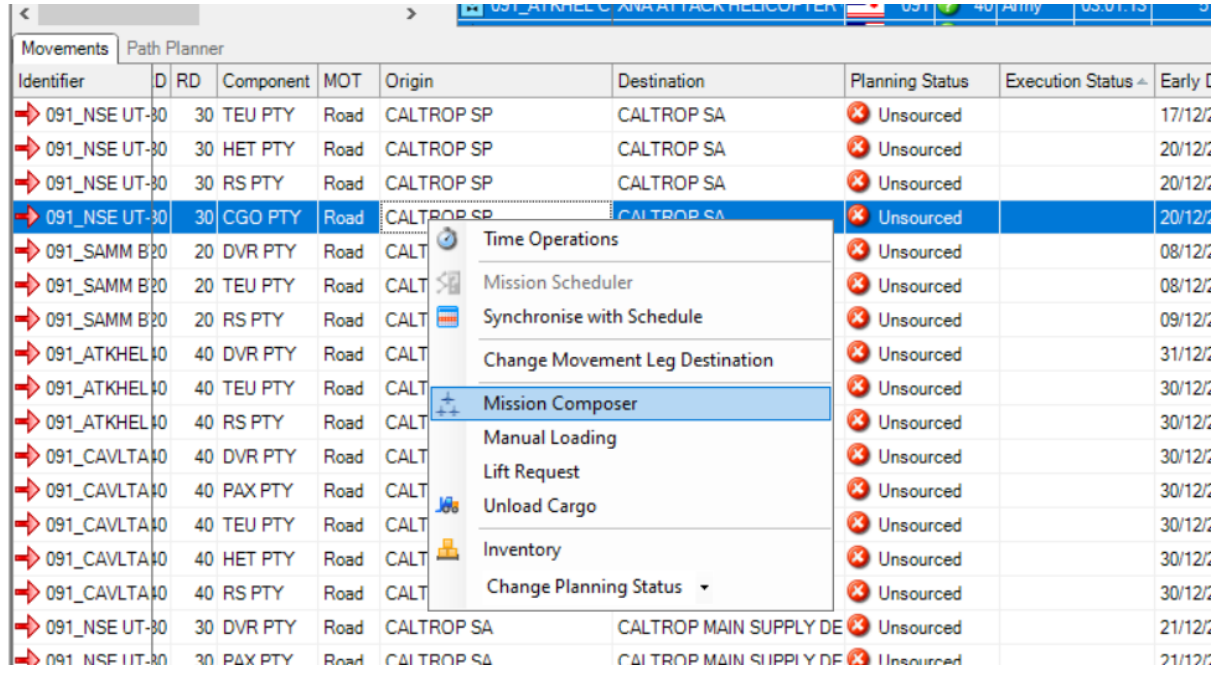

## UML Missing Execution Statuses (aggregated from the Item execution statuses):

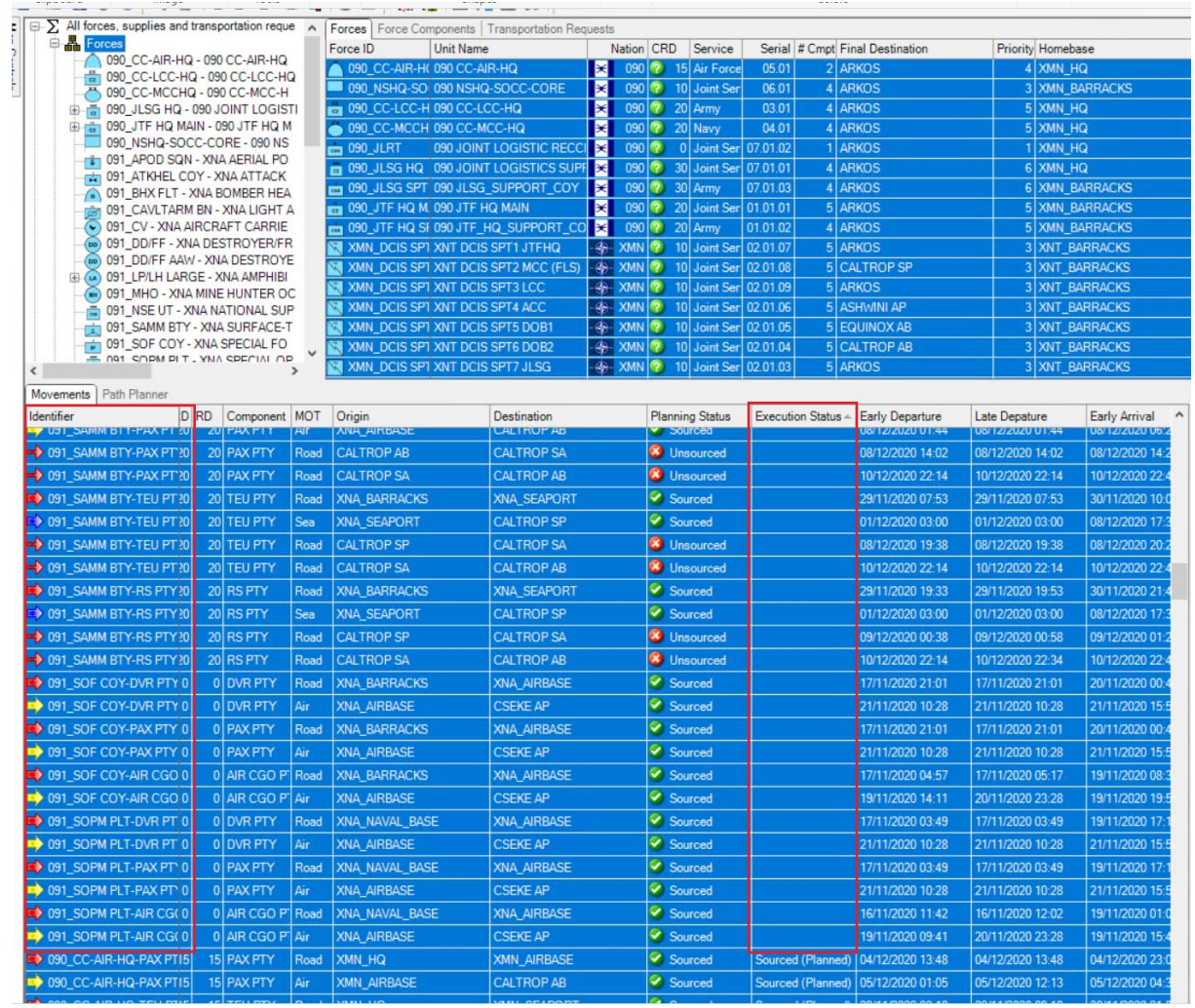

#### NATO UNCLASSIFIED

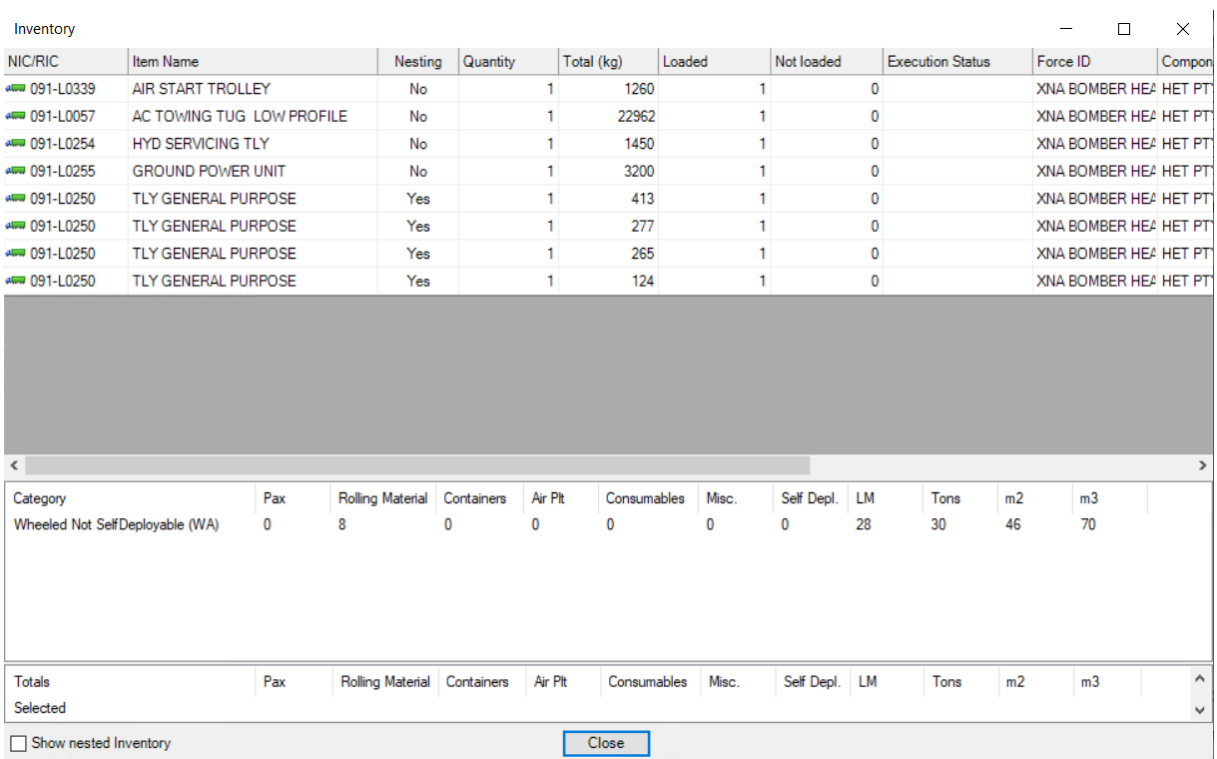

#### Missing Item execution statuses per UML inventory:

## <span id="page-4-0"></span>**3. CAUSE**

When combining DDPs imported from previous LOGFAS releases, **without opening** them in ADAMS or CORSOM 7.0.0 first, the Execution Statuses are **not** initialised.

## <span id="page-4-1"></span>**4. RESOLUTION / WORKAROUND**

#### **4.1. To avoid the issue**

<span id="page-4-2"></span>Before combining, make sure the DDPs imported from previous LOGFAS releases are opened in ADAMS or CORSOM 7.0.0.

#### **1.1. Workaround**

<span id="page-4-3"></span>If too late in the process and using mission composer not possible due to an opening error message, to avoid the issue as mentioned in the previous paragraph, proceed as following:

- Open the combined DDP in EVE 7.0.0 and activate Planning View (PV);
- Select all Forces, then all Force Component Requests. As a result, all available Request Legs of the DDP will be listed below;
- Set only Nation, Planning Status and Request Status columns visible using the Pick Columns feature for the Request Legs pane, for better visibility on the process;
- Sort Request Legs per Planning Status (corresponding to UML Planning Statuses shown in ADAMS/CORSOM), then by Request Status (corresponding to UML Execution Statuses shown in ADAMS/CORSOM);
- Multi select Request Legs with the same Planning Status and missing Request Statuses;
- Right click and select the Change Status context menu, then select the applicable Request Status, corresponding to the Planning Status shown in ADAMS/CORSOM:
	- o Unsourced (Planned) for Unsourced;
	- o Sourced (Planned) for Sourced;
	- o Partially Sourced (Planned) for Partially Sourced;
	- o Self-Deployed (Planned) for Self-Deployed.

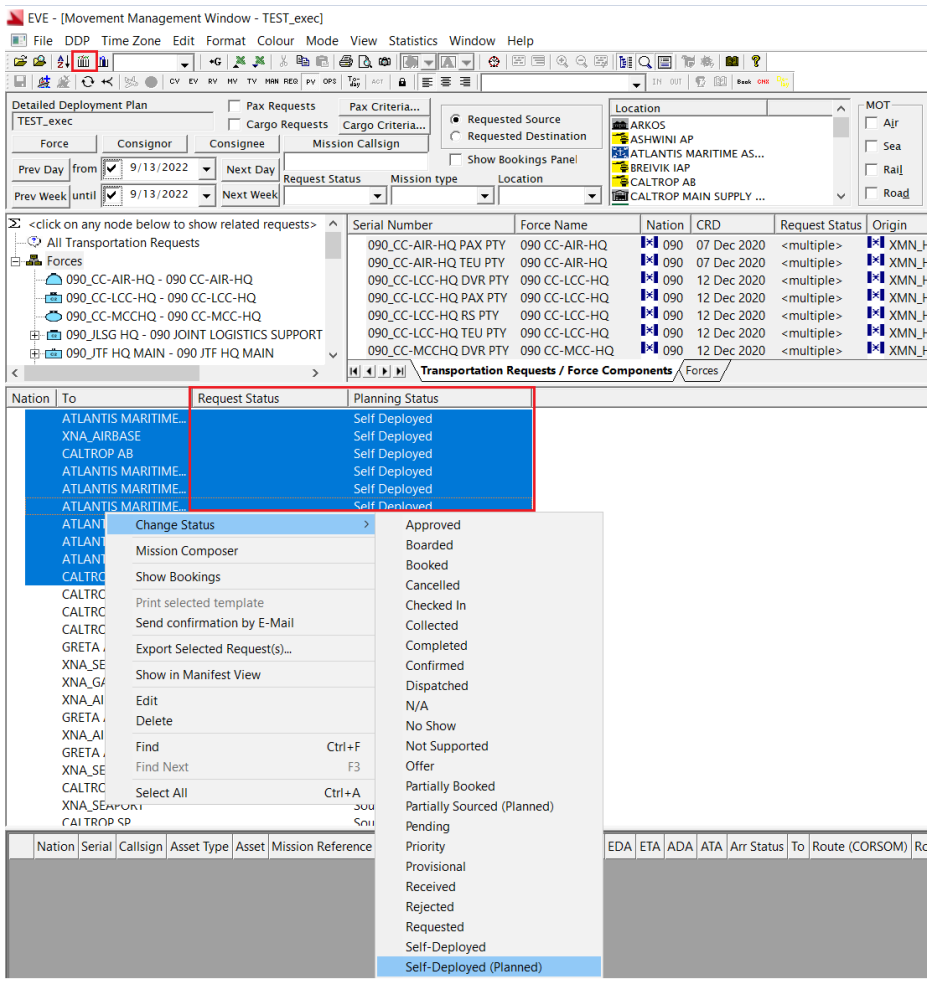

- Repeat the same process of assigning relevant Request Statuses to all Request Legs missing them, corresponding the UML Planning Statuses shown in ADAMS/CORSOM;
- Reload the combined DDP in ADAMS/CORSOM. If necessary, check the Show Execution Status checkbox in the Preferences window. The UML and Item Execution Statuses will be shown and Mission Composer feature is useable.